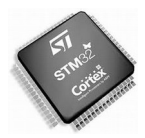

#### **Un apperçu des outils de développement logiciel pour les micro-contrôleurs STM32-ARM-CORTEX de STMicroelectronics**

*Les outils, cartes et notes d'applications autour du STM32 sont développés en France à Rousset, Bouches du Rhône.*

# **1 STM32 ARM-CORTEX**

La technologie ARM-CORTEX est utilisée par de nombreux fondeurs dont ST, NXP, ATMEL, MAXIM, Silicon, WIZnet.

Le coeur ARM-CORTEX est également disponible pour des SoC comme Freescale, Infineon, NVIDIA, Apple, Samsung, TI... et de nombreux autres fondeurs.

ST propose toute une série de composants à coeur ARM-CORTEX 32 bits depuis la très faible consomation jusqu'à une puissance de calcul de 462 DMIPS ( Dhrystone MIPS )

<http://www.st.com/web/en/catalog/mmc/FM141/SC1169?sc=stm32>

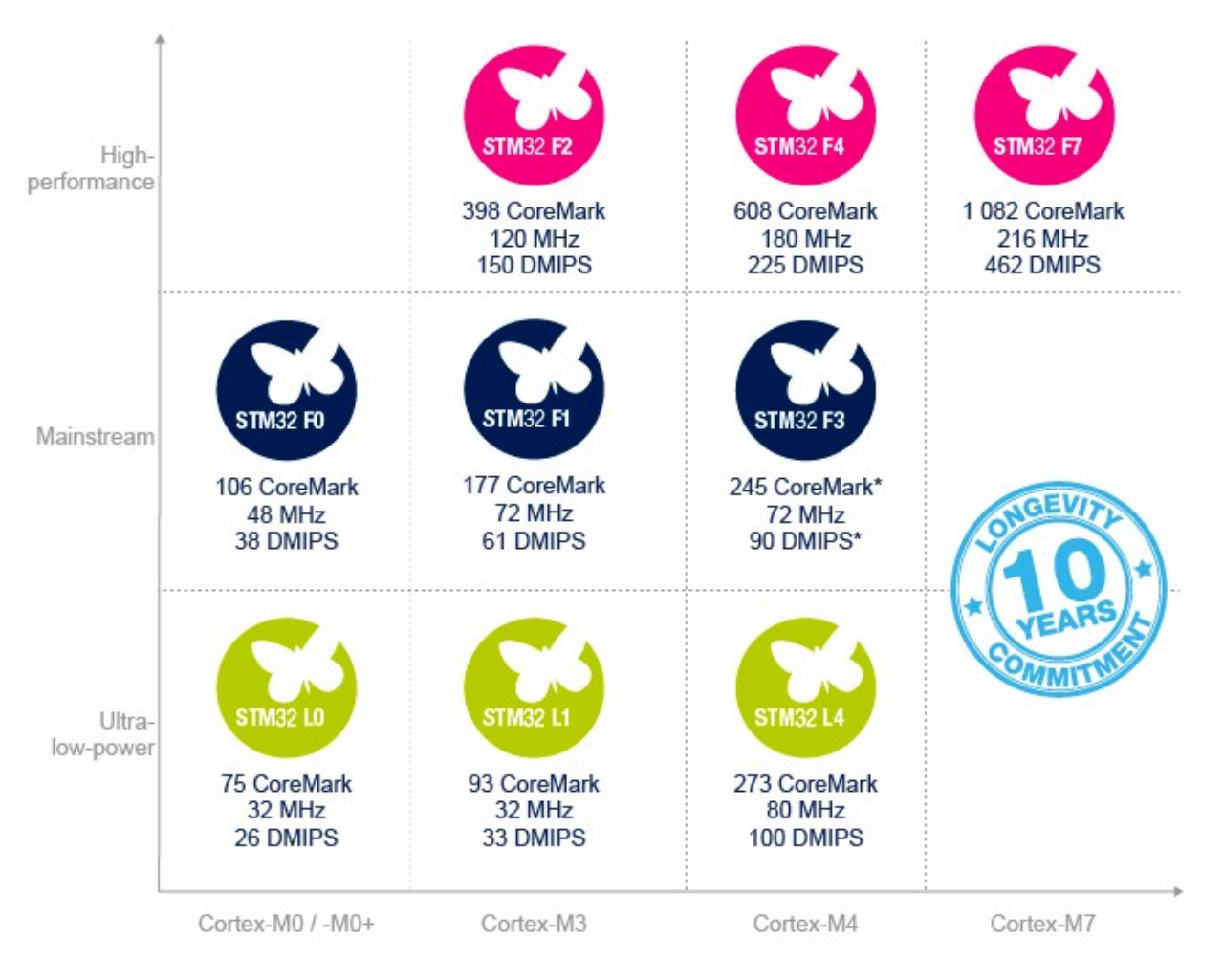

\* from CCM-SRAM

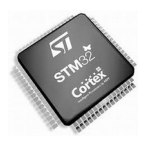

ST propose des cartes de développement à très bas cout (moins de 10€) intégrant un microcontrôleur, un interface de programmation ST-LINK/V2 détachabe, et une connectique de type Arduino. Ces cartes sont tout particulièrement adaptées à l'étude de faisabilité d'un projet.

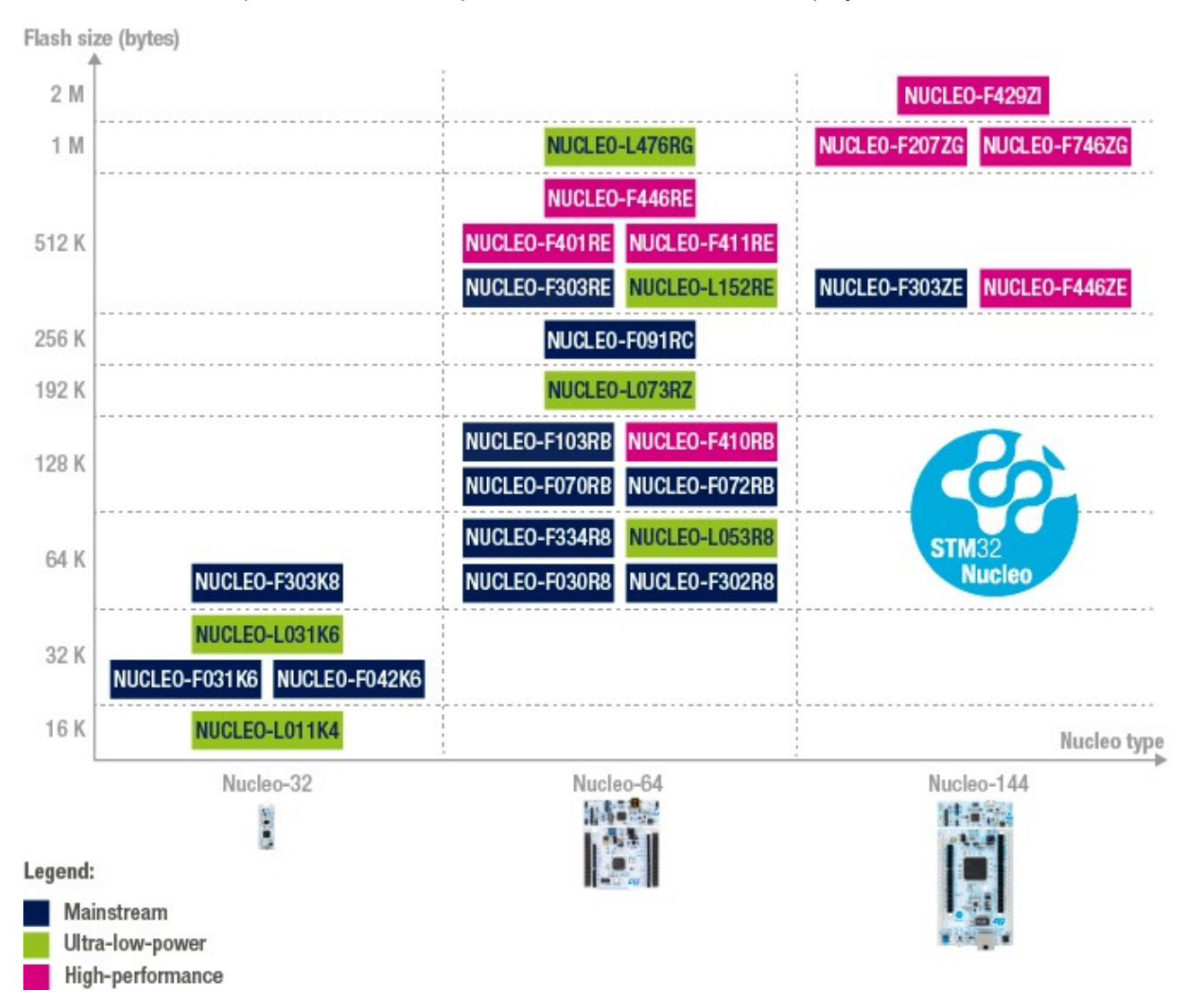

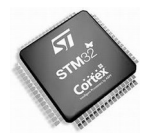

Ce document s'appuie sur les carte NUCLEO-F411RE et NUCLEO-F091RC Le STM32F411 est un des microcontôleurs les plus puissants. La licence KEIL µVision pour le STM32F091RC est gratuite ( lire le paragraphe correspondant )

<http://www.st.com/web/catalog/tools/FM116/SC959/SS1532/LN1847?sc=stm32nucleo>

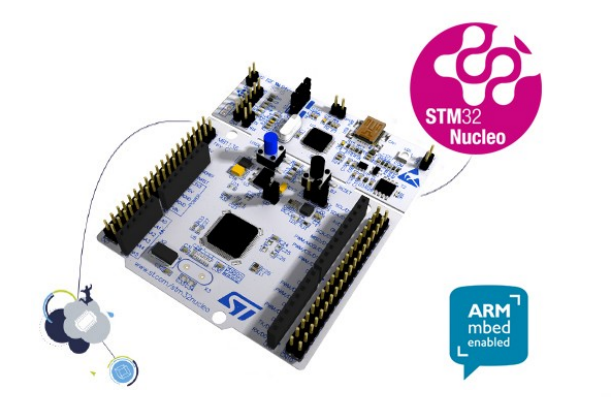

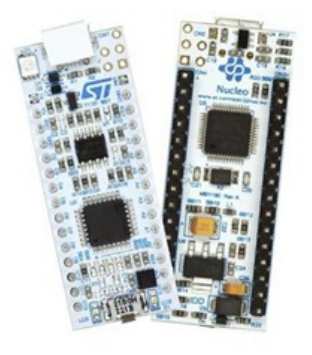

Il est recommandé d'avoir une bonne connaissance de la carte <http://www.st.com/web/catalog/tools/FM116/SC959/SS1532/LN1847/PF260320>

#### et du microcontrôleur utilisé **STM32F411RE**

[http://www.st.com/web/catalog/mmc/FM141/SC1169/SS1577/LN1877/PF260049?s\\_searchtype=partnumber](http://www.st.com/web/catalog/mmc/FM141/SC1169/SS1577/LN1877/PF260049?s_searchtype=partnumber)

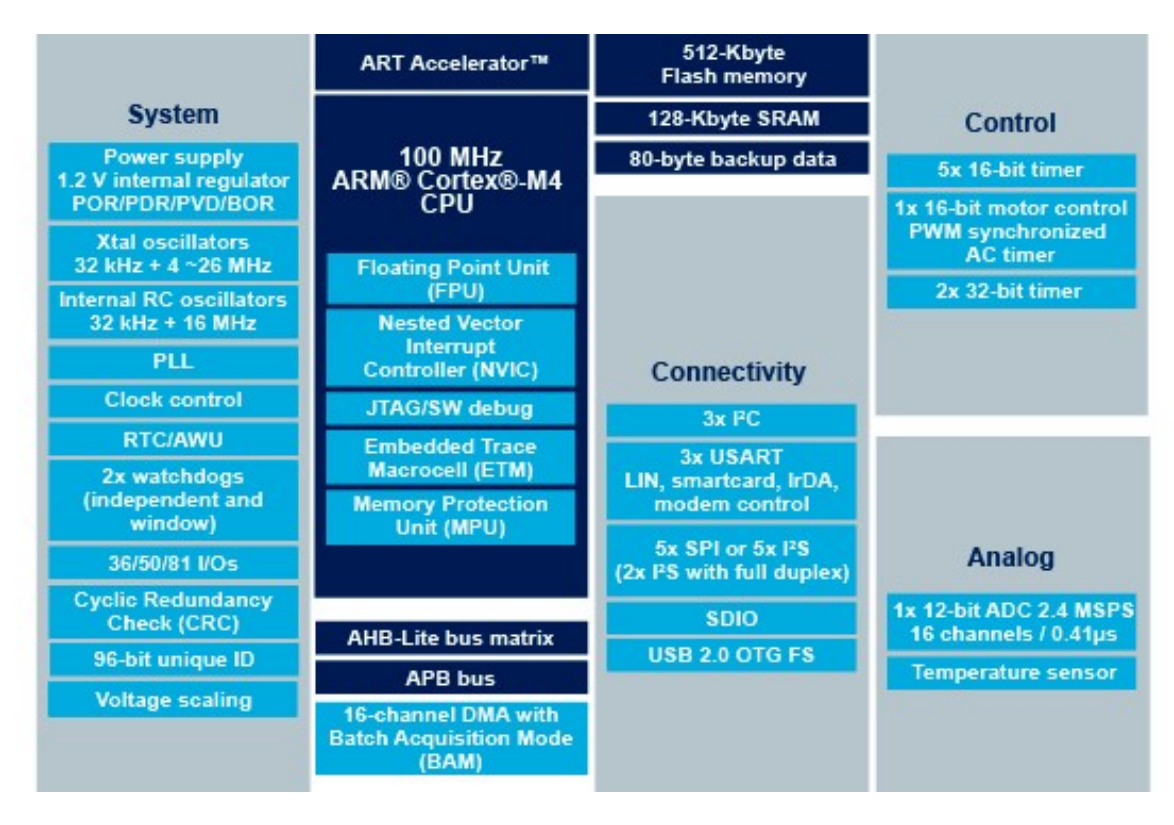

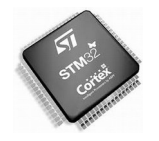

# **2 Environnement de développement intégré**

*EDI en français et IDE in english*

**Remarque : Les cartes NUCLEO de ST intègrent l'équipement de programmation du microcontrôleur.** 

ST propose pour les développeurs de carte un interface ST-LINK/V2 extérieur pour environ 35€

# **2.1 EDI intégré à l'ordinateur.**

Un générateur de code d'initialisation (pas de compilateur)

STM32CUBE est proposé par ST, il permet une configuration simple,

rapide et graphique des périphériques et horloges du microcontroleur. STMCUBE génère les fichiers d'initialisation et une puissance bibliothèque appelée HAL.

L'EDI (ici **Eclipse AC6**) permet l'écriture du programme, le téléchargement dans le microcontrôleur et le debug complet. Il est à noter qu'éclipse fonctionne sur Windows, Linux et MACOS

**ARM-KEIL** propose un EDI sour Windows très performant mais gratuit uniquement pour les STM32F0.

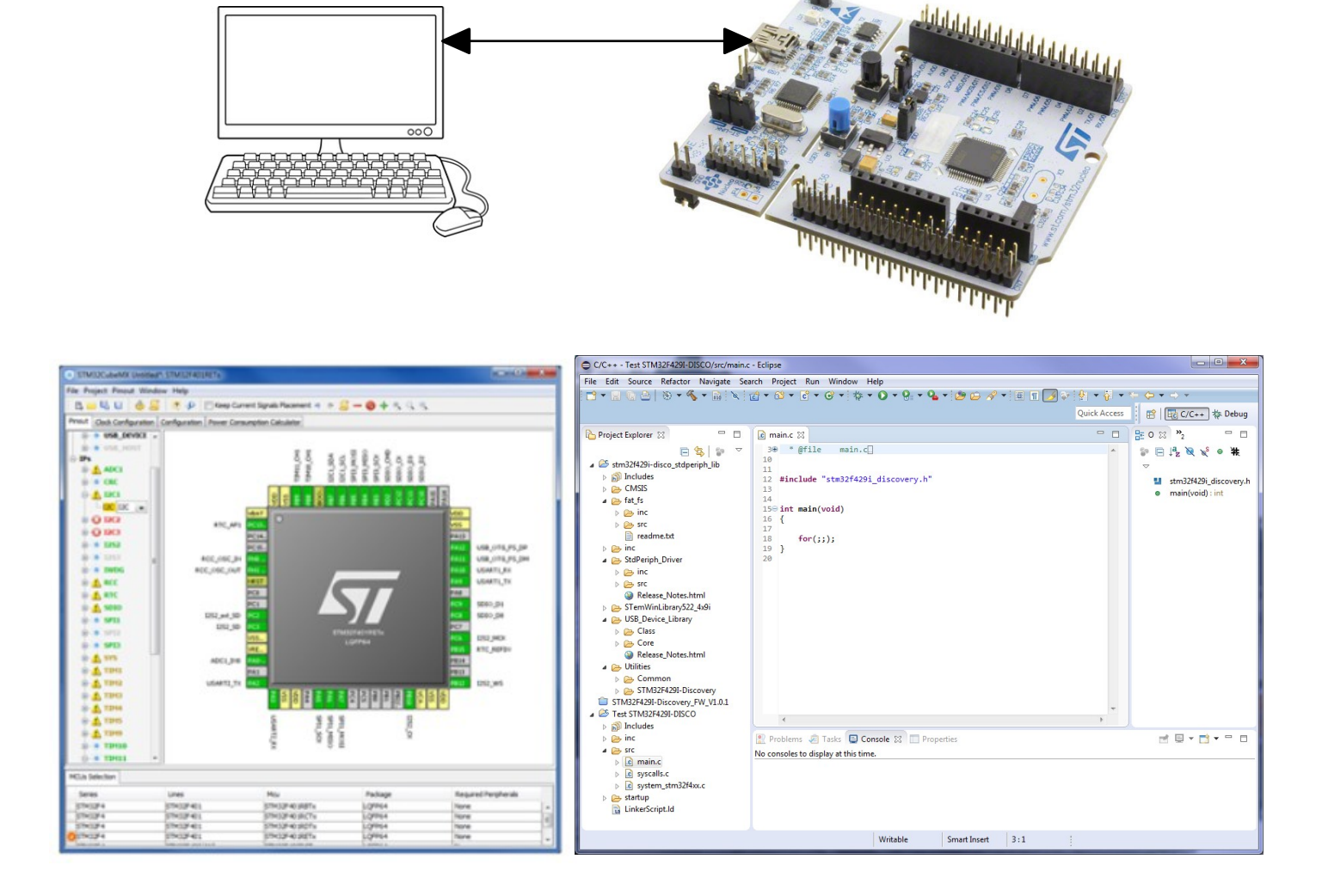

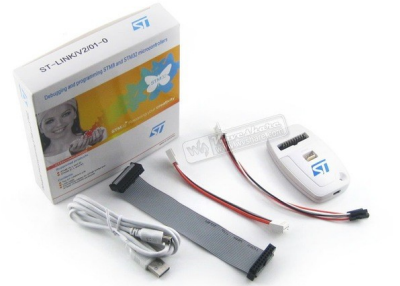

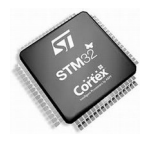

# **2.2 EDI en ligne (MBED)**

La société ARM propose MBED un outil de développement logiciel C/C++ en ligne.

[https://www.mbed.com](https://www.mbed.com/)

Cette solution a l'avantage de ne necessiter aucune installation dans l'ordinateur, une tablette et même un smartphone peuvent suffir. Une connexion internet est indispensable.

Par ailleur le debug classique, pas à pas, point d'arrêt, examen des registres et variables est impossible. On rédige le programme, on le compile, on l'essaye.

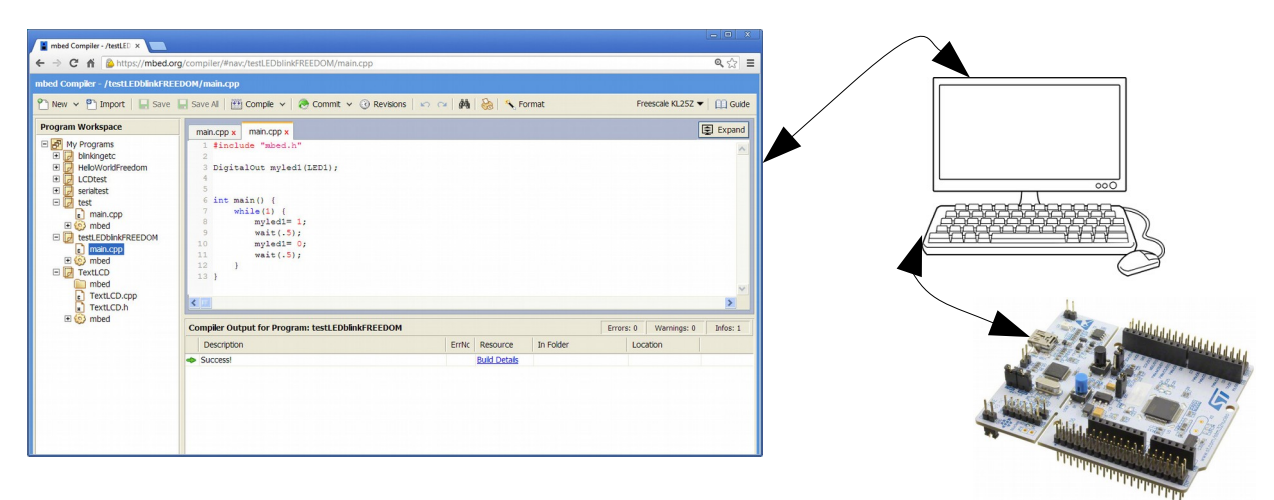

Nous verrons dans le TP suivant qu'il est possible d'exporter un projet MBED vers Elipse ou µVision.

# **3 MBED, mise en oeuvre**

MBED est un environnement de développement intégré gratuit de la société ARM.

MBED permet le développement d'application en C/C++ pour les processeurs/microcontroleurs ARM/ARM-CORTEX

MBED intègre un gestionnaire de projet, compilateur C/C++ ANSI, de très nombreuses bibliothèques de gestion de périphériques.

MBED est un application collaborative, l'objectif d'ARM étant de favoriser l'apprentissage du developpement sur plateforme ARM et les échanges entre développeurs.

Lors d'une première connexion vous devrez vous enregistrez pour accéder aux ressources MBED. [https://www.mbed.com](https://www.mbed.com/) puis cliquer "mbed classic developer site"

Vous êtes maintenant sur votre "mur" MBED.

Nous allons developper un petit projet sur NUCLEO-STM32F411

En haut de la page cliquer " Platforms", cocher ST Microelectronics, cliquer sur la "plateform" NUCLEO-F411RE, puis cliquer "add to your MBED compiler" Visualiser la petite vidéo de présentation,

En bas de cette page, il est conseillé de mettre à jour le driver ST-LINK de votre PC, faites le Mettez également à jour "Nucleo ST-LINK/V2 firmware "

Les plans des connecteurs sont donnés ensuite, puis une petite vidéo de prise en main de MBED (à visualiser)

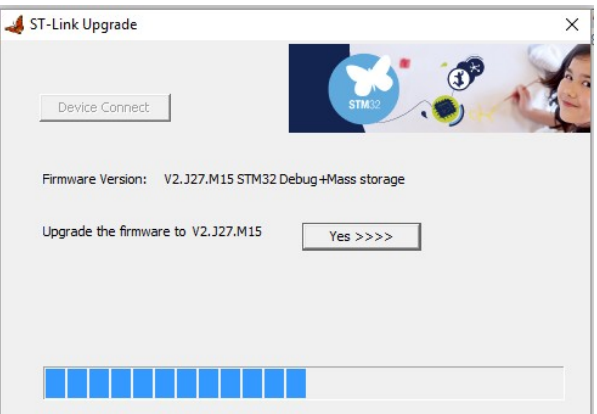

Vous trouverez en bas de page les liens vers la documentation NUCLEO-STM32F411 et sur le microcontrôleur STM32F411

Christian DUPATY **Page 5** 

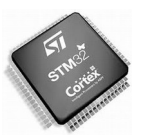

#### Technical references

#### For more information, please refer to: [STM32F411RE microcontroller](http://www.st.com/web/catalog/mmc/FM141/SC1169/SS1577/LN1877/PF260049?s_searchtype=partnumber) [Nucleo board](http://www.st.com/stm32nucleo)

L'onglet "Cookbook" procure de très nombreux exemples L'onglet " Handbook" donne accès à la documentation complète de MBED

Cliquer maintenant en haut de page sur "Compiler" pour lancer l'EDI.

La carte NUCLEO étant connectée.

Cliquer New-New Program puis selectionner comme suit :

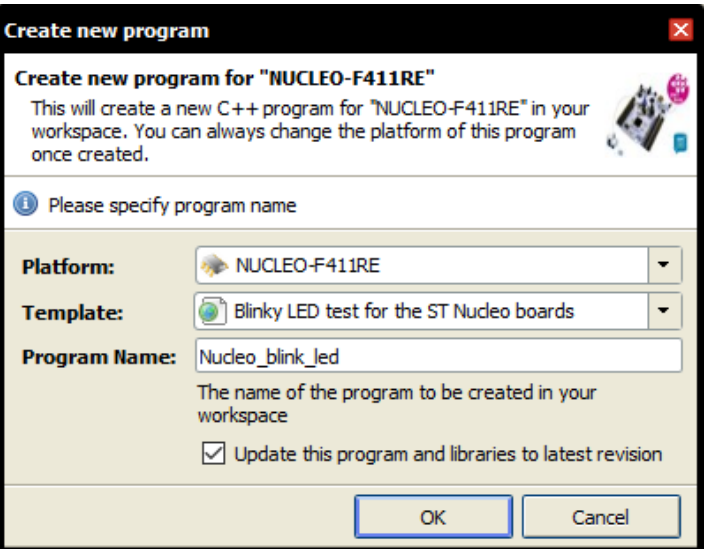

#### Cliquer main.cpp

#include "mbed.h" // bibliothèque MBED (contient la class DigitalOut)

DigitalOut myled(LED1); // creation d'une instance de DigitalOut sur la LED1 // Le port de la LED1 est de la carte NUCLEO est connu de MBED

```
int main() {
     while(1) 
{
        myled = 1; // LED is ON
         wait(0.2); // 200 ms
        myled = 0; // LED is OFFwait(1.0); // 1 sec
     }
}
```
cliquer Compile

Après compilation, enregistrer le fichier Nucleo blink led NUCLEO F411RE.bin.

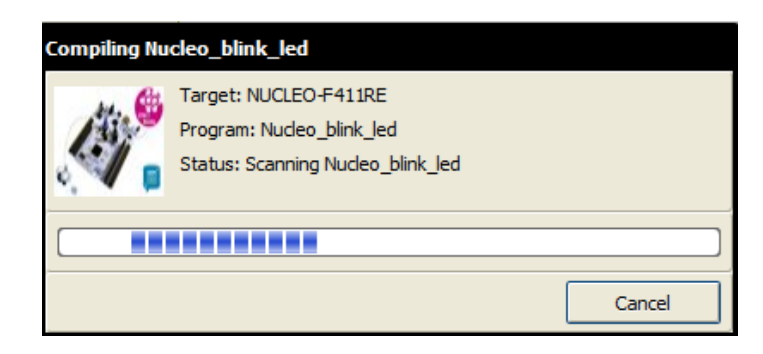

La caret NUCLEO apparait comme une clé USB, copier le fichier .bin dedans. La LED du ST-LINK doit clignoter, ce qui indique un chargement du programme. Le programme démarre automatiquement, la LED1 clignote, sinon presser le bouton RESET *Remarque:* Il est simple d'accéder à un autre port par son nom en remplçant LED1 par PA\_10 on accède au bit 10 du PORTA;

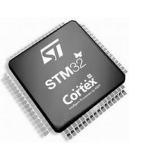

Dans la zone projet cliquer sur mbed, puis Classes, puis DigitalOut, ce qui ouvre la documentation de cette classe.

D Nucleo blink led  $\boxed{\cdot}$  main.cpp \*  $\Box$   $\odot$  mbed 田**同** Classes □ □ Structs **□ 同** Groups

Un clic-droit sur un élément du projet ouvre le menu contextuel

 $\overline{+}$ 国同  $\overline{+}$  $\boxed{\pm}$ Q  $\overline{\mathbf{+}}$ Ø ⊞⊡

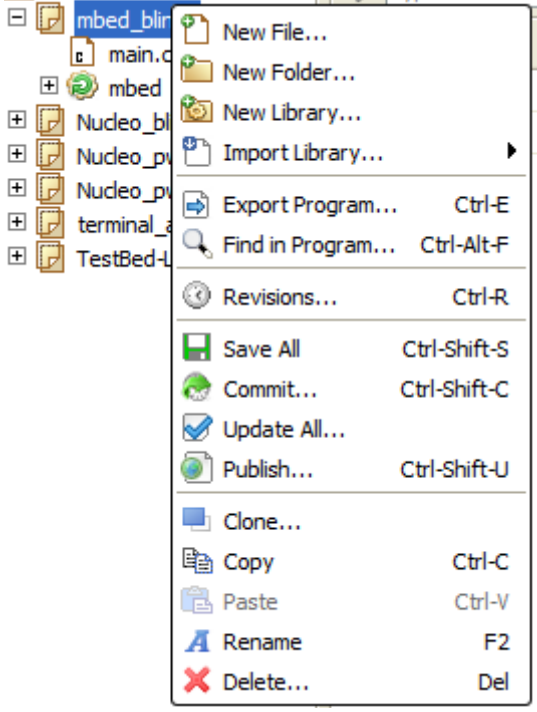

*Le bouton NUCLEO-F411RE en haut à droite permet de changer de cible*

Créer et essayer un nouveau projet avec l'exmple Nucleo\_read\_button

```
#include "mbed.h"
DigitalIn mybutton(USER BUTTON);
DigitalOut myled(LED1);
int main() {
 while(1) {
    if (mybutton == 0) { // Button is pressed
       myled = !myled; // Toggle the LED state
       wait(0.2); // 200 ms
     }
   }
}
```
**MBED ne permet pas le debug.** Il est cependant possible d'exporter un projet MBED vers un EDI permettant le debug.

Clique-droit sur le projet puis Export Program

L'export peut se faire vers des EDI payant comme **Keil µVision** ou IAR, mais également vers des EDI sous Eclipse comme CooCox ou **AC6-Eclipse SW4STM32**

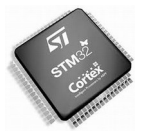

# **4 Eclipse AC6, mise en oeuvre**

La société AC6 ( <http://www.ac6.fr/>) propose des formations orientées développement logiciel. Elle a développé pous ses supports de cours un EDI gratuit disponible sur le site OpenSTM32, [http://www.openstm32.org](http://www.openstm32.org/HomePage)

System Workbench for STM32 est un EDI développé sur JAVA, il est utilisable indiférent sur Windows et Linux. Sur le site OpenSTM32 aller dans "System Workbench for STM32". Suivez la procédure de téléchargement et d'installation de l'EDI en cliquant sur " Installing System Workbench for STM32 with istaller ".

Une fois l'installation terminée revenir sur MBED et exporter le projet mbed\_blinky vers AC6-Eclipse SW4STM32

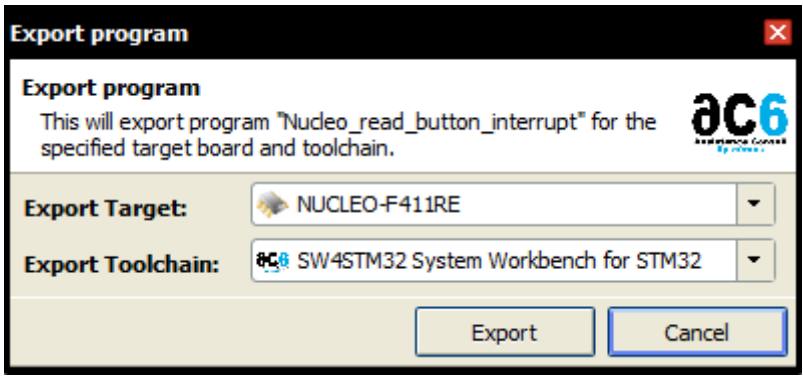

Dézipper le ficher d'export dans dans le dossier de votre choix ( exemple: mbed\_blinky\_led)

Lancer "System Workbench for STM32"

File -> Import ->Existing Projetcts into Workspace -> Next Selectionner le dossier contenant le projet exporté puis Finish

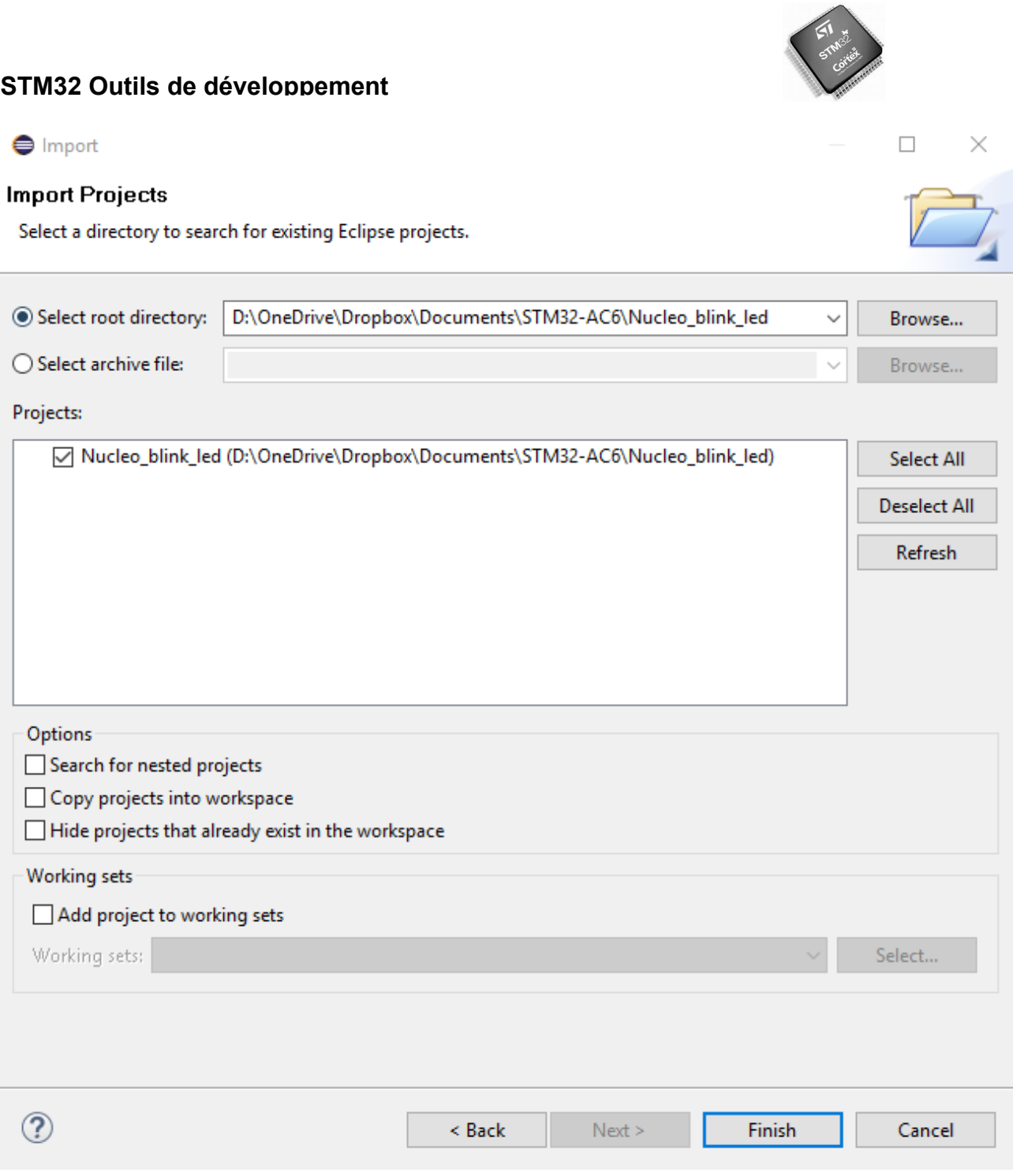

Double click sur main.cpp pour éditer le fichier du programme

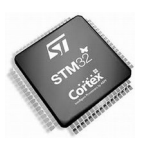

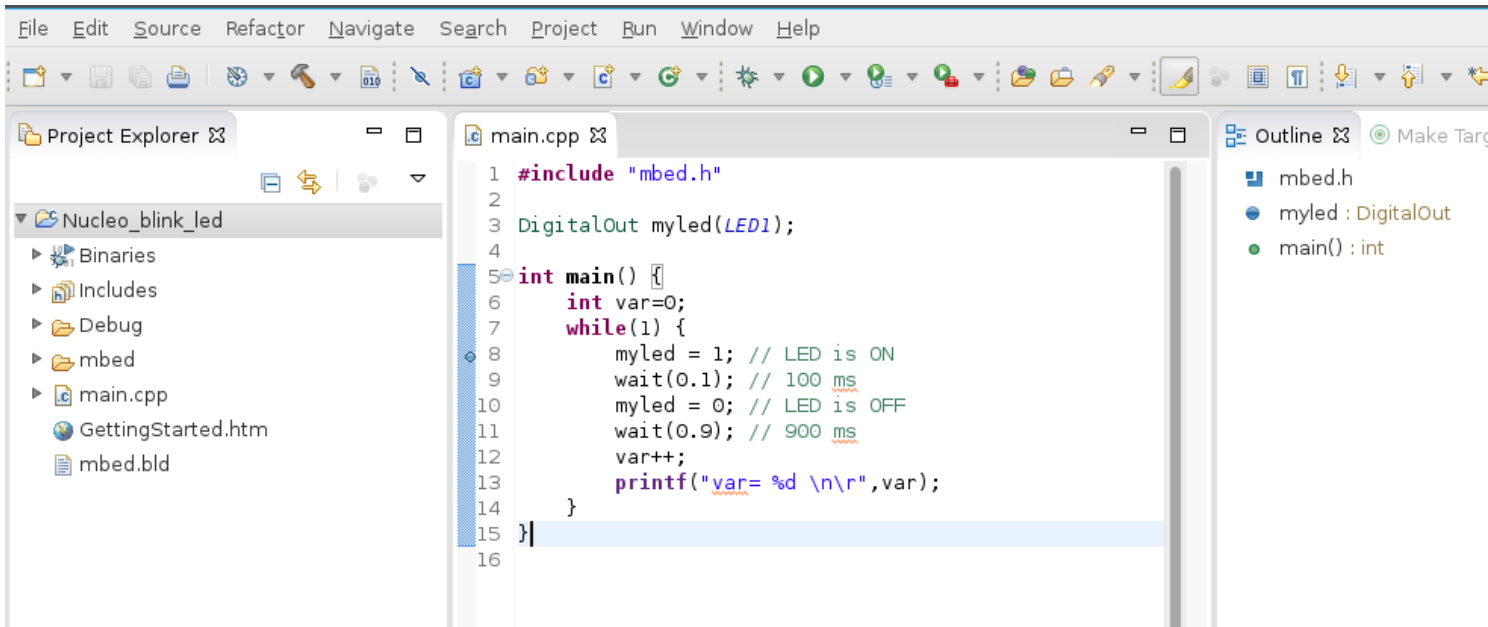

Il y a deux modes de compilation, debug (pour la mise au point) et release pour une version autonome, sans debug.

Pour activer le mode de compilation "debug", Project\_>Build configuration -> Set active, valider "debug".

Pour tout recompiler , onglet "Project" -> Build All ( ctrl-B), un fichier de code executable est crée (.elf)

Le projet est compilé... Il ne doit pas y avoir d'erreur indiquée dans la console en bas de l'EDI. La prochaine compilation pourra se faire en cliquant sur le marteau (compilation partielle) ou sur le logo à droite, compilation complète.

#### **Mode debug :**

Run -> Run configurations

Créer une configuration Ac6 STM32 Debugging

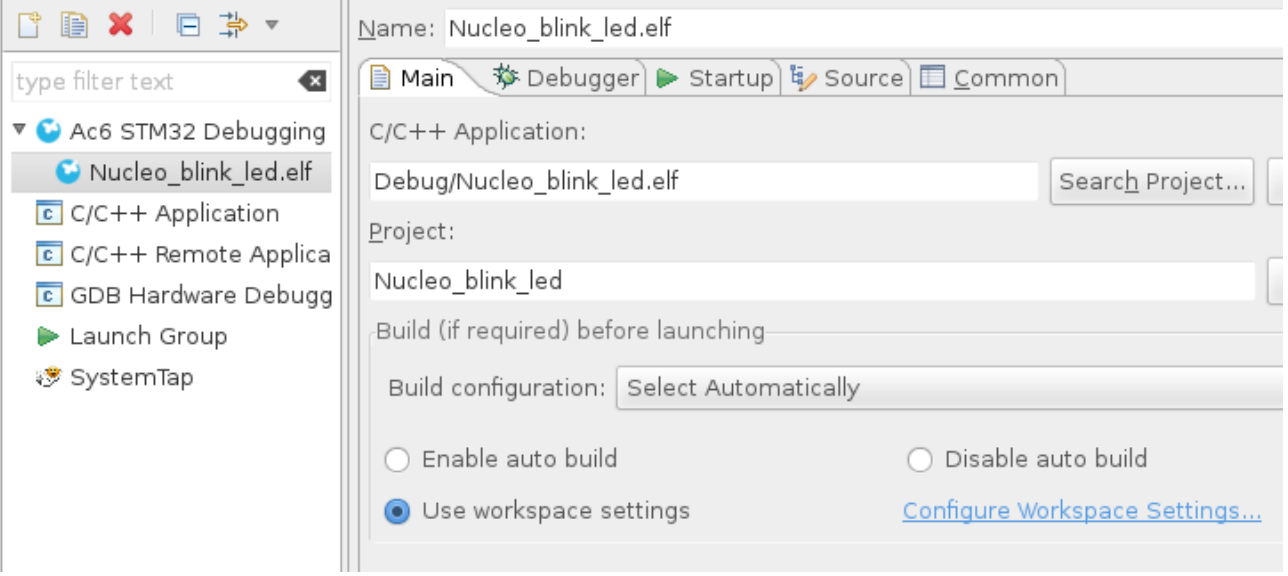

Puis Run (en bas de la fenêtre), le prochain lancement pourra s'effectuer en cliquant sur le petit insecte...

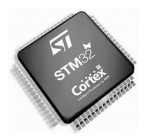

#### *Si une erreur apparait :*

*- Assurez vous que l'exportation depuis MBED a été faite pour la bonne cible et que la bibliothèque MBED était à jour.*

*- Assurer vous que la carte cible est bien connectée.*

#### **Debugging:**

Dans la perspective debug (en fait l'écran est réorganisé pour la mise au point), le programme est prêt à être lancé au début du"main".

Cliquer sur la flêche verte, le programme s'execute, cliquer à nouveau il s'arrête. Si le code source n'est pas connu (pour un arrêt dans une fonction MBED par exemple, il est possible de suivre le déroulement en langage assembleur.

Le debugger offre les fonctionnalités, point d'arrêt, pas à pas into et over, visulation des variables, registres du STM32, entrée sorties etc...

Pour placer un point d'arrêt, double clic dans la zone bleue à gauche le ligne C++ du point d'arrêt.

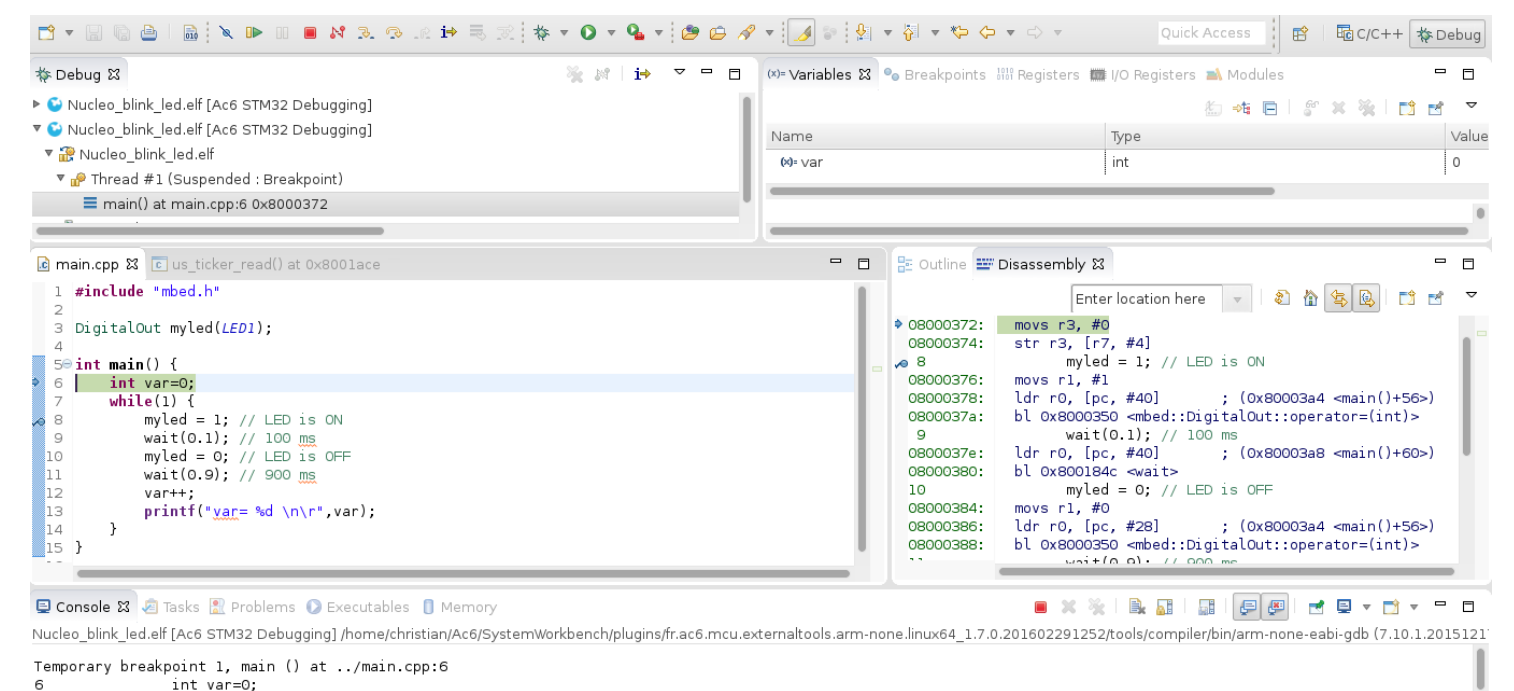

Avant de quitter le debugger, cliquer sur le carré rouge pour l'arrêter.

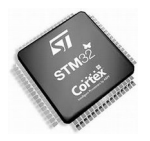

# **5 ARM-KEIL mise en oeuvre, STMF0**

KEIL µVision est un EDI professionnel pour ARM/CORTEX. La version gratuite est limité à 32KO de code, ce qui sera suffisant pour découvrir les fonctionnalité du STM32 mais insufisant pour l'utilisation de certaines bibliothèques.

ST offre une licence gratuite µVision pour les microcontrôleurs ARM-CORTEXM0. Le logiciel pour une carte Nucleo-F091RC peut être développé avec µVision.

#### **Avec MBEB:**

Effectuer simplement une exportation du projet MBED vers µVision4 ( la mise à niveau vers la version 5 est automatique). Ouvrir le projet ainsi crée avec µVision.

KEIL µVision est téléchargeable gratuitement (version 32KO )<http://www2.keil.com/mdk5/uvision/> La licence gratuite pour le STM32 M0 : <http://www2.keil.com/stmicroelectronics-stm32/mdk>

# **5.1 Un exemple de debug avec µVision**

Modifier l'exemple MBED Nucleo\_Blink\_Led en ajoutant une variable comme suit :

```
#include "mbed.h"
DigitalOut myled(LED1);
int main()
{
     int mavar=0;
    while(1) {
        myled = 1; // LED is ON
        wait(0.1); // 100 ms
       myled = 0; // LED is OFF
       wait(0.5); // 0.5 sec
         mavar++; // un simple compteur
     }
}
```
Essayer le programme sur une carte Nucleo comme indiqué précédement. Pour exporter le programme et la bibliothèque MBED (version compilé) Clic-droit sur le nom du projet, puis Export Program

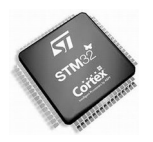

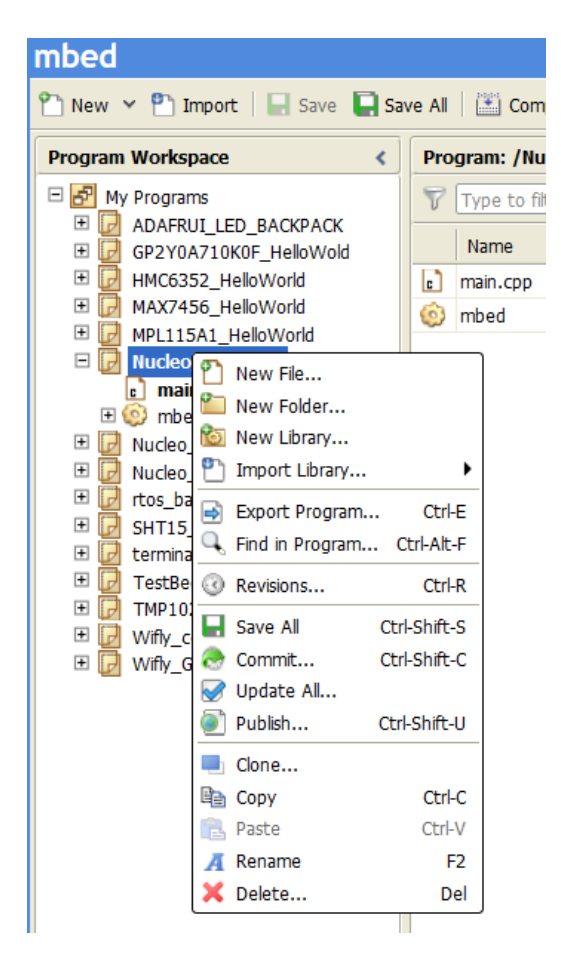

L'export se fait ici vers une carte NUCLEO-F091RC pour bénéficier de la version complète de µVision, vers une cible autre que le CORTEXM0 le code sera limité à 32KO (ce qui est largement siffisant ici ). *La licence Keil est gratuite et sans limitation pour les µContrôleurs CORTEX M0* 

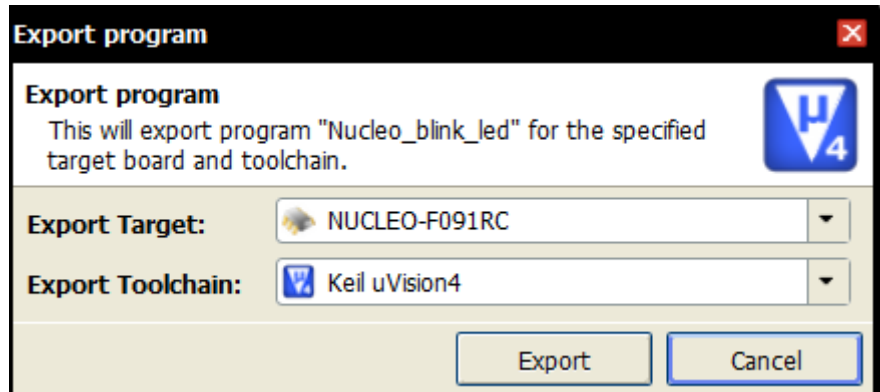

Selectionner Keil uVision, puis Export Decompresser le fichier exporté : Nucleo\_blink\_led\_uvision\_nucleo\_f091rc.zip

Ouvir KEIL µVision (V4 ou V5)

#### **Installation de la configuration de la carte NUCLEO F091rc.**

Cliquer sur Pack Intaller

Onglet Devices, Selectionner STM32F091, s'assurer que les deux premiers packs sont à jour

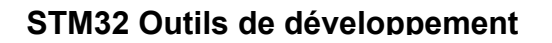

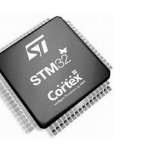

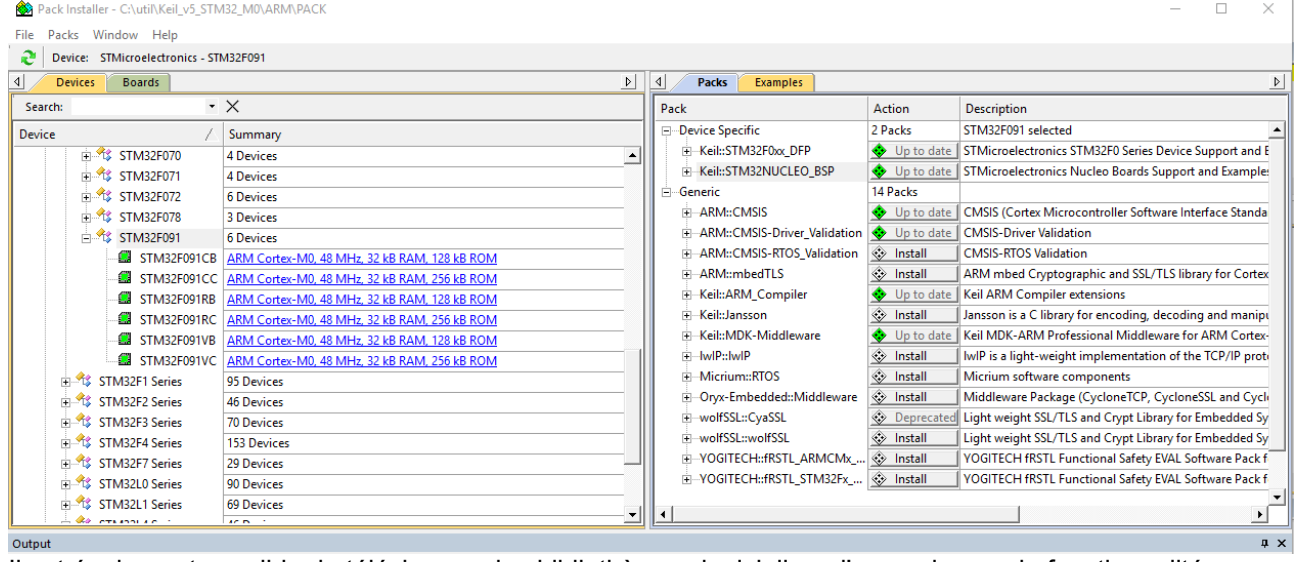

Il est également possible de télécharger des bibliothèques logicielles, d'exemples ou de fonctionnalités.

#### **Chargement du projet exporté depuis MBED :** Projet-Open Project

#### **W**<sub>s</sub> µVision File Edit View Project Flash Debug Peripheral New µVision Project... n B H F New Multi-Project Workspace... \*\*\*\* Open Project... Project Close Project Export Manage

Naviguer jusqu'au fichier importé : Nucleo\_blink\_led.uvproj

Sous µVision 5 lors de l'ouverture, si il est proposé une migration, validez là.

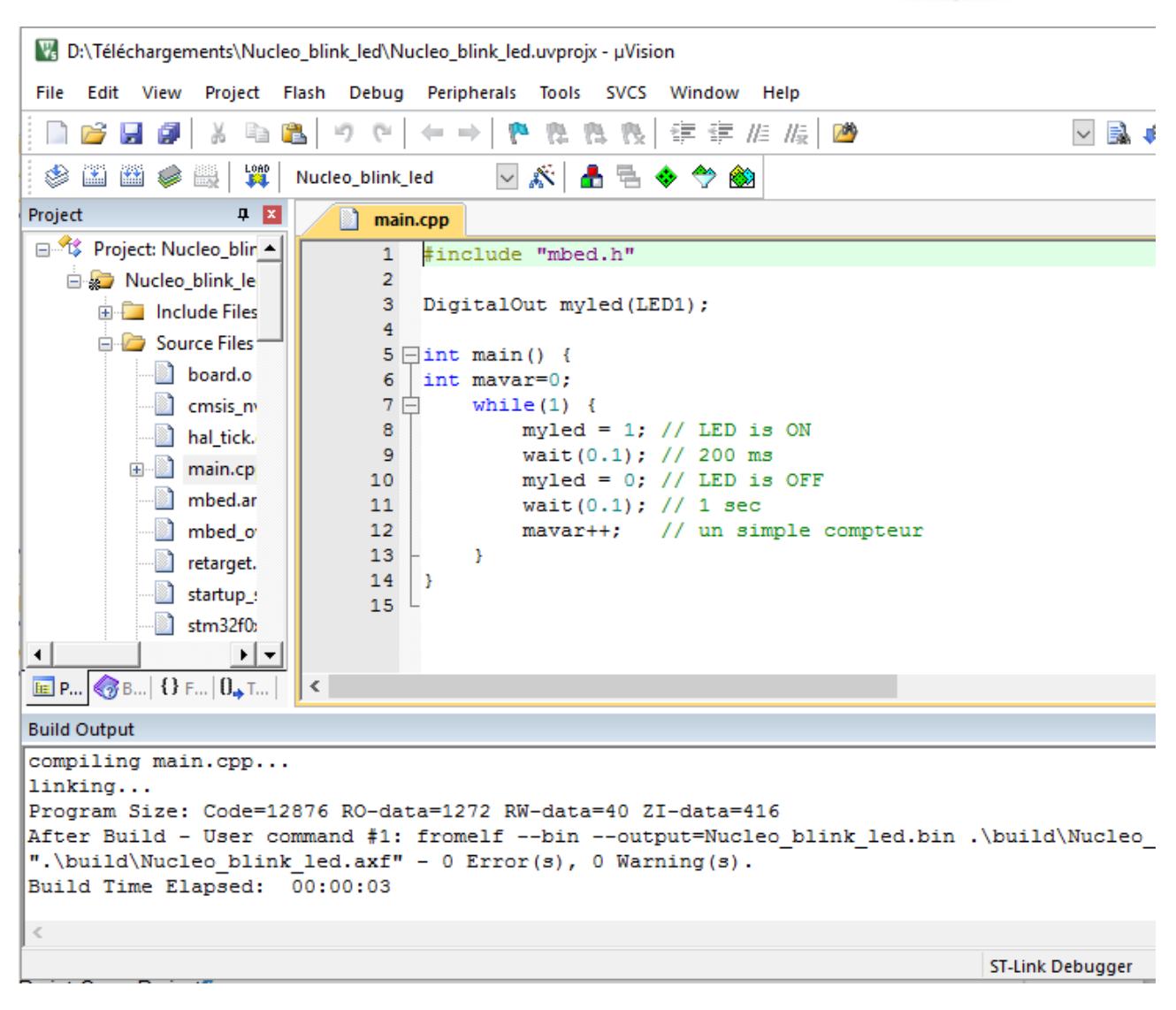

Pour compiler le programme F7 ou clic sur deuxième icone dernière ligne Le résultat doit être **0 Errors, 0 Warning.**

*Remarque: un grand nombre de fichiers objet (.o) accompagne le projet, ce sont les fichiers précompilés de* la bibliothèque MBED, seuls les fonctions utiles seront liée au programme. Les fichiers sources de la *bibliothèque ne sont pas présent, la mise au point ne s'effectuera que sur le programme main.cpp.* Il est tout à fait possible d'exporter avec le projet la bibliothèque sour MBED, le .zip est alors beaucoup plus important mais le degub est total.

Ô9

Si le debugger est ST-Link et s'il n'apparait pas en bas de la fenêtre µVision, cliquer sur la baguette magique ou ALT-F7. Dans l'onglet Debug selectioner dans la partie droire ST-Link Debugger

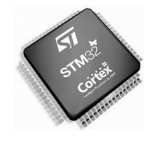

 $\times$ 

### **STM32 Outils de développement**

V Options for Target 'Nucleo\_blink\_led'

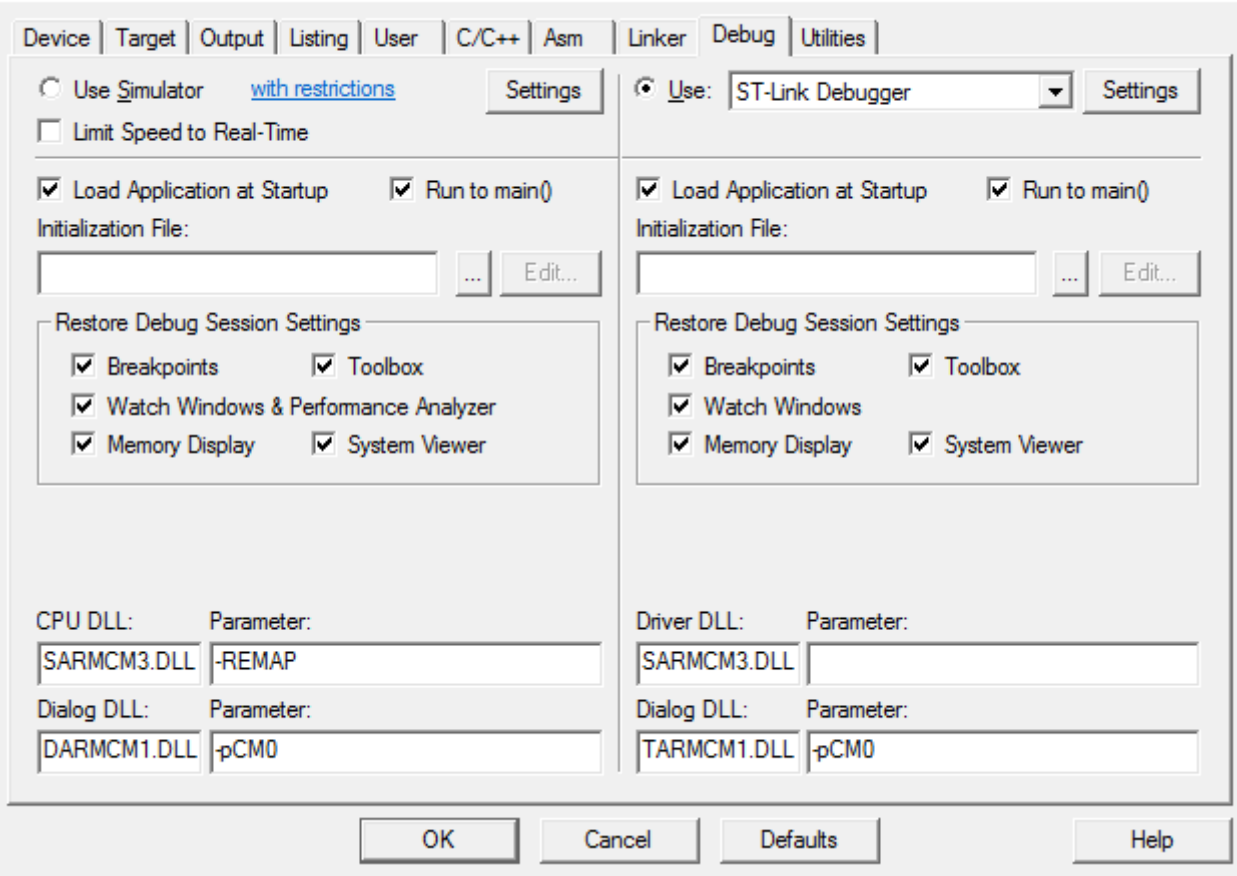

Quitter la fenêtre d'Edition/Compilation en cliquant sur l'icone loupe avec 'd' rouge ou ctrl-F5

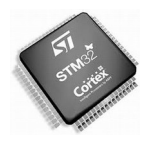

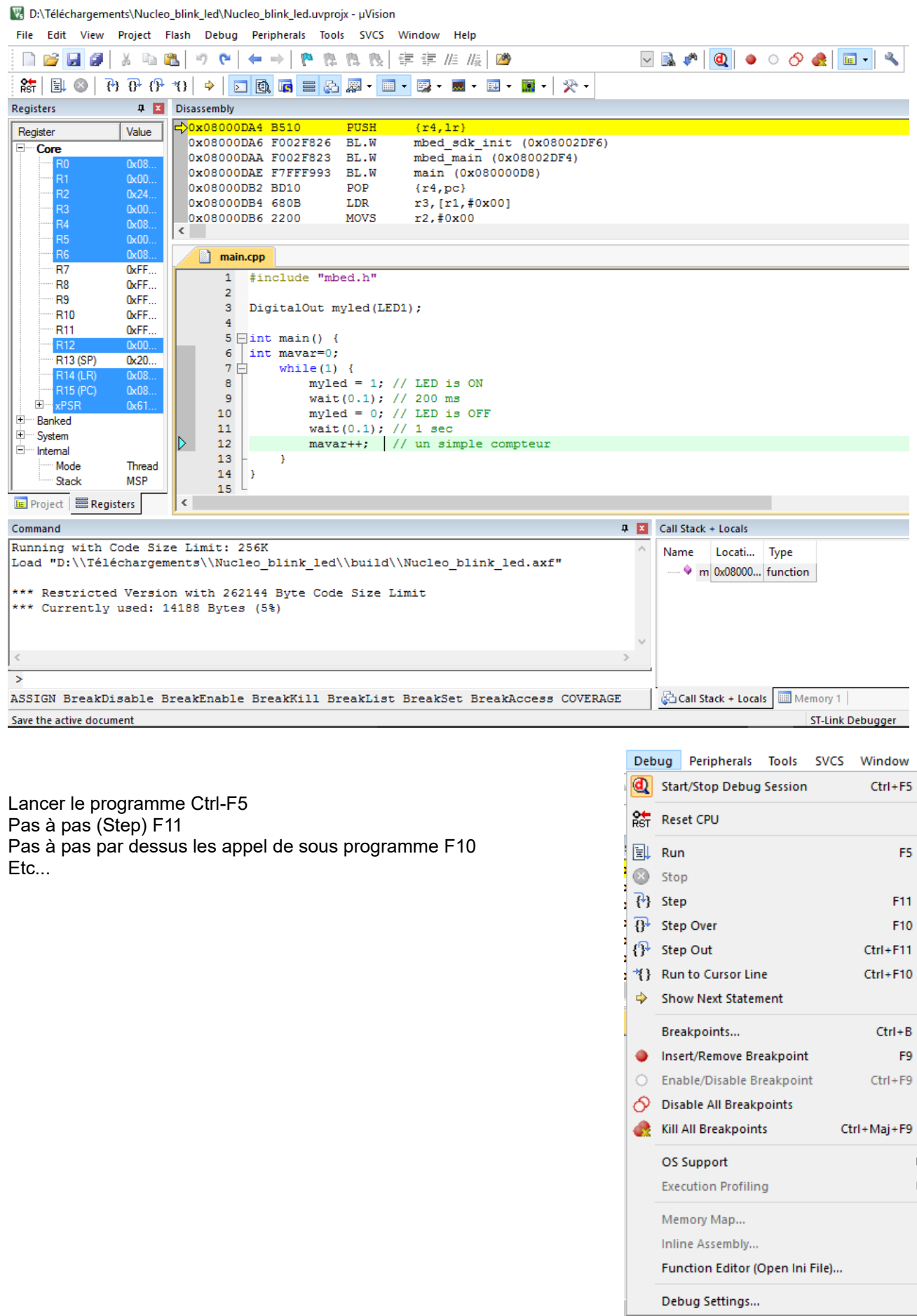

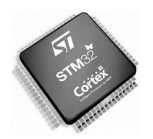

Pour placer un point d'arrêt : double-clic à gauche du numéro de ligne, de même pour le retirer

Les variables sont observables **lorsque le programme est arrêté**

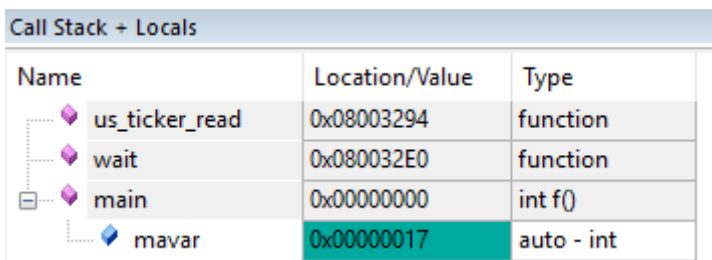

Il est possible de visualiser les registres des périphériques

Peripherals – System Viewver, selectionner GPIOA sur lequel est la LED (bit ORD5)

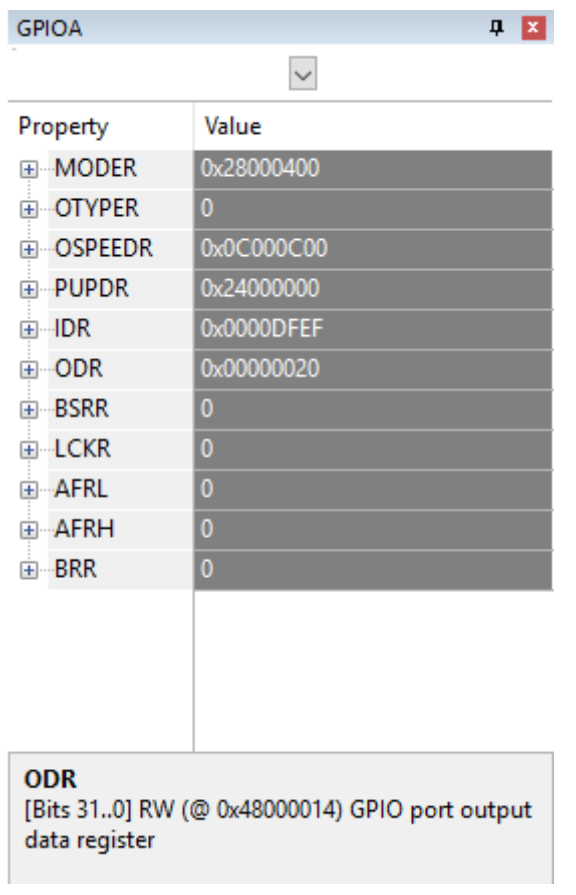

La documentation de µVision pour ARM est disponible sur <https://armkeil.blob.core.windows.net/product/mdk5-getting-started.pdf> et

<http://www.keil.com/support/man/docs/uv4/>

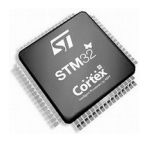

# **6 STM-CUBE , configurateur de périphériques**

STM CUBE est un utilitaire de ST facilitant la configuration de microcontrôleurs STM32. Il génère une fichier de configuration ainsi que le fichier main.cpp. L'appication doit ensuite être développé ave un EDI (exemple µVision).

Télécharger CUBE-MX sur [www.st.com](http://www.st.com/) et l'installer (sous Windows). *STM32CubeMX contients l'ensemble des configurateurs CUBE MX.*

Le manuel de prise en main : [http://www.st.com/st-web-ui/static/active/cn/resource/technical/document/](http://www.st.com/st-web-ui/static/active/cn/resource/technical/document/user_manual/DM00107720.pdf) [user\\_manual/DM00107720.pdf](http://www.st.com/st-web-ui/static/active/cn/resource/technical/document/user_manual/DM00107720.pdf)

### **Un exemple simple pour une carte NUCLEO F091RC**

Lancer STM32CubeMX

#### New project

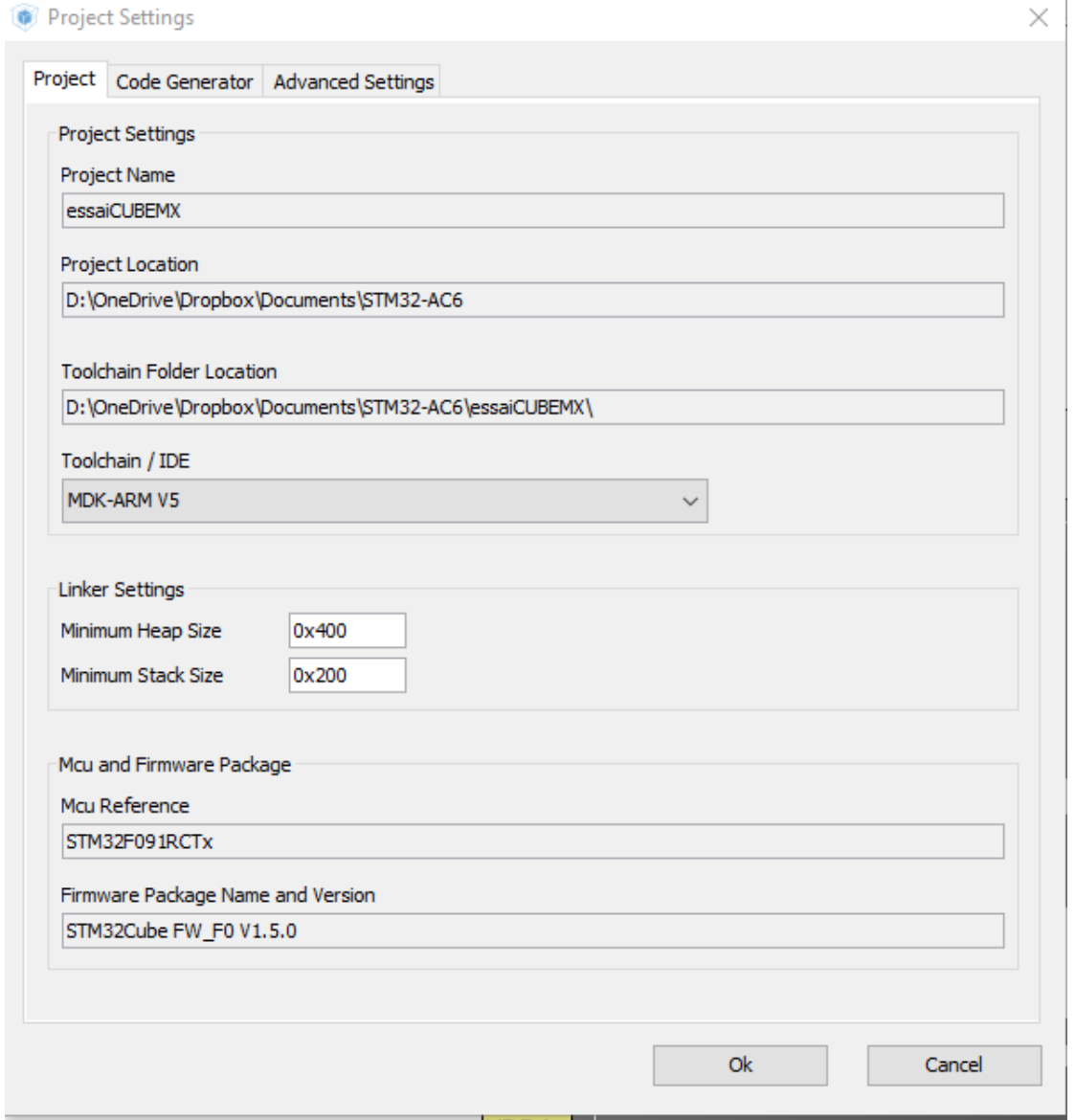

Ongelt "Board Selector", selectionner la carte NUCLEO F091RCSelectionner le debugger , par exemple

Christian DUPATY Page 19

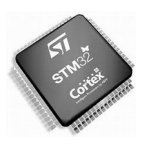

#### KEIL µVision.

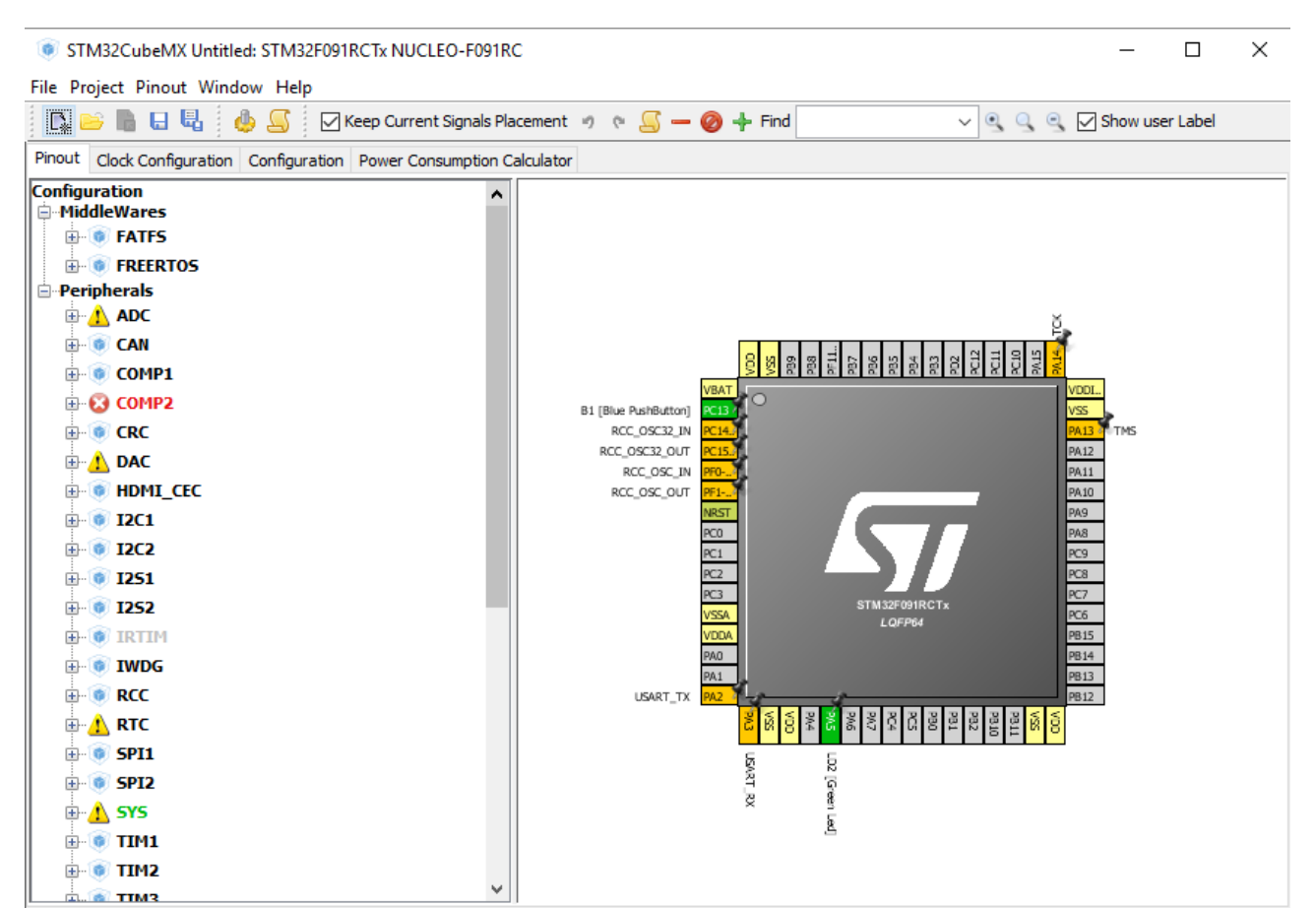

Certains périphériques ne sont pas utilisables comme PC13 et PC5 respectivement le bouton bleu et la LED rouge, on peut le vérifier en survolant la broche avec le pointeur de la souris.

Configuration de PC0, PC1, PC2, PC3 en GPIO sortie Cliquer sur la broche correspondante puis GPIO\_OUTPUT Configurer ainsi les quatre GPIO

 $\frac{1}{2}$  $\frac{1}{2}$  $C10$  $F11...$  $\frac{1}{8}$ ∣¥ **B3**  $\overline{a}$ ig<br>G ă g ğ ga **VBAT** /DD. B1 [Blue PushButton]  $PC13$ rss RCC\_OSC32\_IN TMS  $2C14$ **1413** RCC\_OSC32\_OUT PA<sub>12</sub>  $PC1!$ RCC\_OSC\_IN  $PAI1$ PFO-RCC\_OSC\_OUT PF1-PA10 **NRST** PA<sub>9</sub> PC0 PA8 PCO PC:<br>PC: Reset\_State<br>PC: LPC: THE PC9 PC ADC\_IN10 PC8  $PC7$ PC: USART6\_TX STM32F091RCT<mark>×</mark> VSSUSART7\_TX  $\overline{PC6}$ LOFP64 VDI GPIO\_Input PB15 PACGPIO\_Output PB14 PA: GPIO\_Analog **B13** EVENTOUT **PA:**<br>GPIO\_EXTIO USART\_TX PB12 **PA4** PA PA) PC4 ∥g Ιš E. PB<sub>2</sub> PB1 폂 ğ 이 이 USART\_RX LD2 [Green Led]

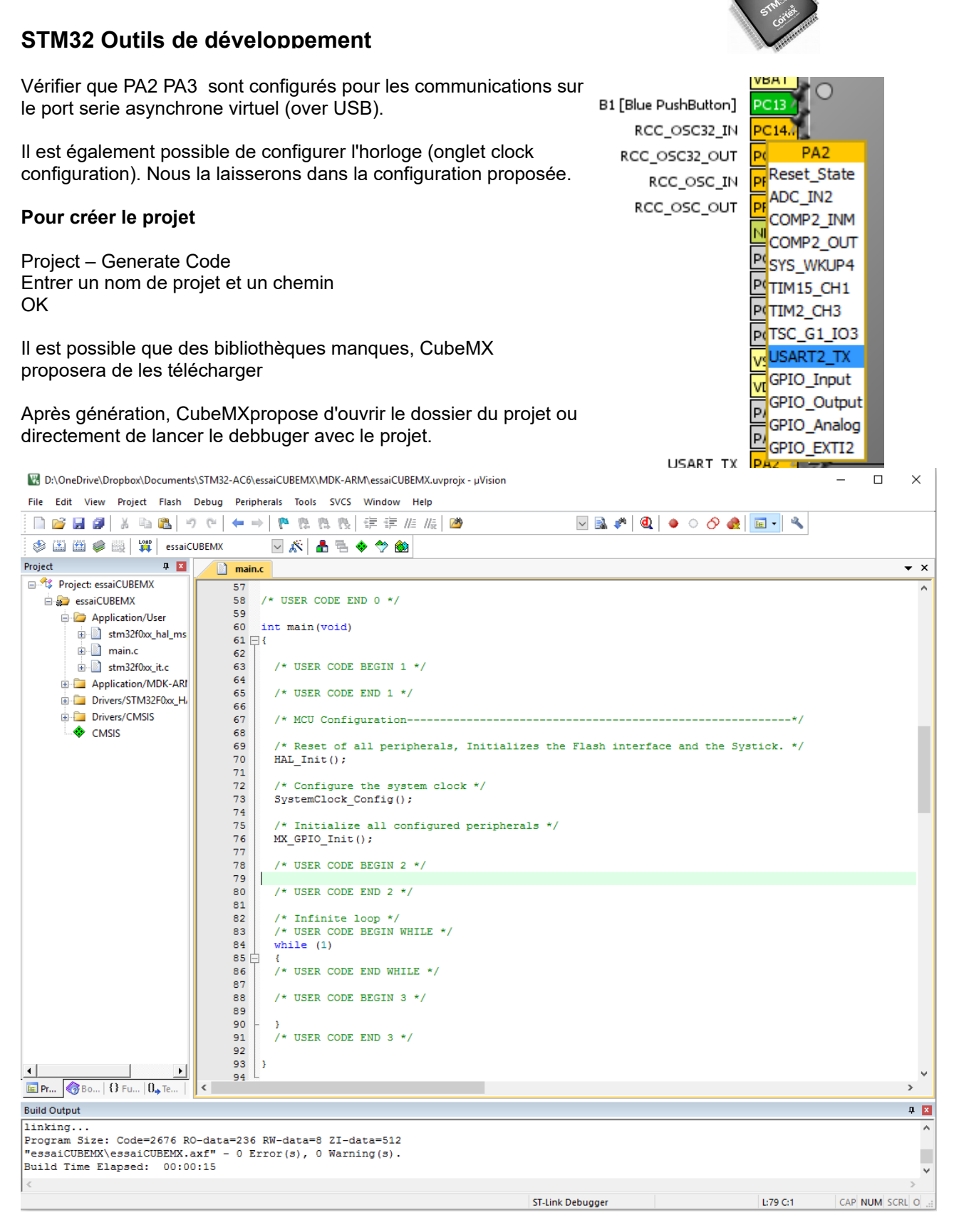

Le code utilisateur doit être écrit entre les balises /\* USER CODE .....

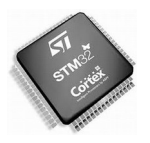

 $\overline{a}$   $\overline{M}$ 

### **STM32 Outils de développement**

L'onglet "Book" permet d'accéder à la documentation -<br>File Edit View Project Flash Debug Peripherals Tools SVCS Window He

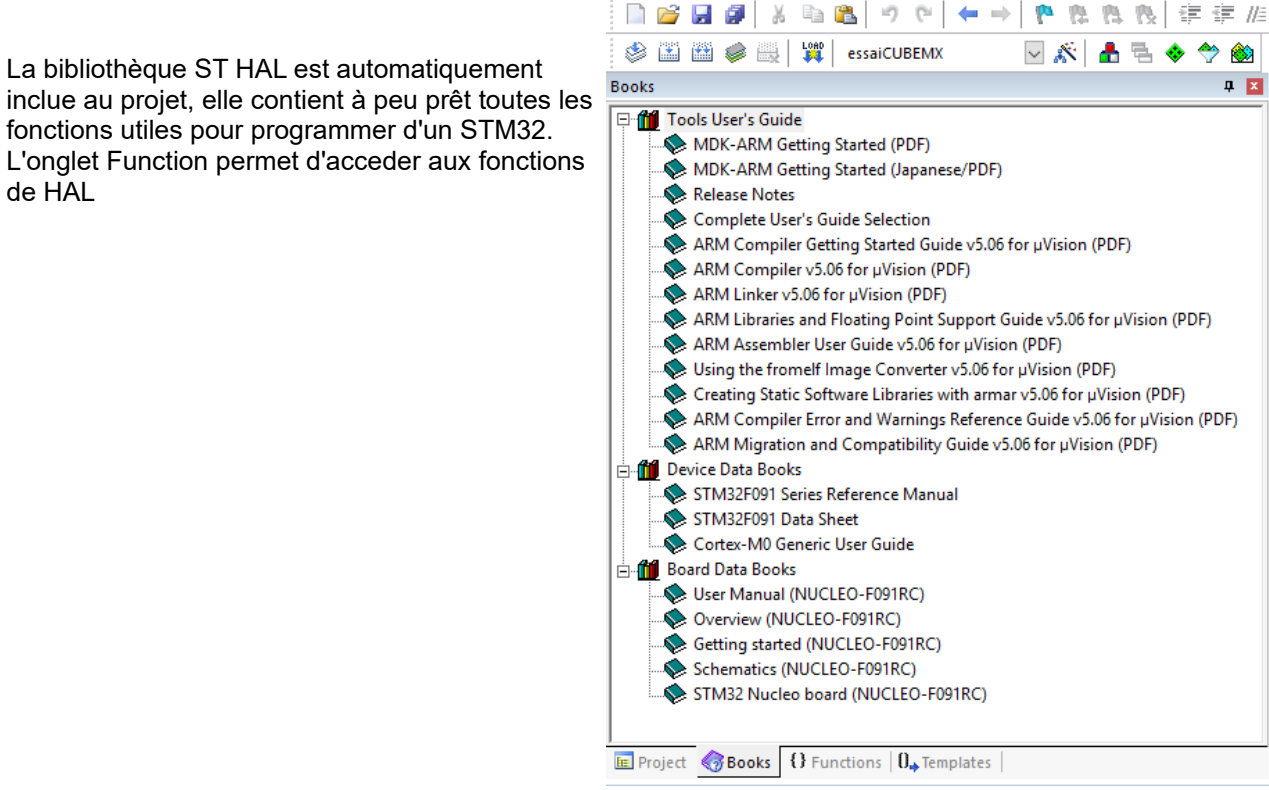

#### La documentation de HAL :

[http://www.st.com/st-web-ui/static/active/jp/resource/technical/document/user\\_manual/DM00105879.pdf](http://www.st.com/st-web-ui/static/active/jp/resource/technical/document/user_manual/DM00105879.pdf)

D:\OneDrive\Dropbox\Documents\STM32-AC6\essaiCUBEMX\MDK-ARM\essaiCUBEMX.uvprojx - µVision File Edit View Project Flash Debug Peripherals Tools SVCS Window Help  $\nabla \boxtimes \mathcal{P} \otimes |\mathbf{Q}| \bullet \odot \mathcal{O} \otimes |\mathbf{E} \cdot | \mathbf{Q}$ ■管理图 ※ 『图 ッ で | ← → | や を を 後 | ま ま 准 版 | 障 Q ☆ <mark>▲</mark> - ↑ ↑ ☆ **SEE @ | T | essaiCUBEMX Eunctions** stm32f0xx\_hal\_gpio.c system\_stm32f0xx.c d stm32f0xx\_hal\_flash\_ex.c d startup\_stm32f091xc.s d main.c\*  $n \cdot \overline{m}$  $E - \Box$  main.c  $412$  $\begin{array}{rcl}\n\Box & \Box & \Box & \Box \\
\Box & \Box & \Box & \Box & \Box \Sigma \Omega \Omega \times \Box \cap \Box \\
\Box & \Box & \Box & \Box & \Sigma \Omega \times \Box \times \Box \end{array}$  $\frac{1}{44}$  $g_{\text{hvisaf}}$ Set or clear the selected data port bit.<br>This function uses GPIOx BSRR and GPIOx BRR registers to allow atomic read/modify  $\frac{1}{414}$ Gnote 415 accesses. In this way, there is no risk of an IRQ occurring between  $416$ the read and the modify access. stm32f0xx\_hal\_flash.c Ė  $\frac{113}{417}$ <del>o</del><br> **a** stm32f0xx\_hal\_flash\_ex.c<br>
<br>
a stm32f0xx\_hal\_gpio.c GPIOx: where x can be (A..H) to select the GPIO peripheral for STM32FO family 418 **Gnaram** \* @param GPIO, Pin: specifies the A..10 to select the GPIO peripheral for S<br>\* @param GPIO Pin: specifies the port bit to be written.<br>\* This parameter can be one of GPIO PIN x where x can be (0..15).<br>\* @param PinState: spec  $41c$ HAL GPIO Delnit (GPIO TypeDef \*GPIOx. uint32 t GPIO Pin)  $420$ HAL\_GPIO\_EXTI\_Callback (uint16\_t GPIO\_Pin)  $421$ HAL\_GPIO\_EXTI\_IRQHandler (uint16\_t GPIO\_Pin)  $422$  $423$ <br> $424$ HAL\_GPIO\_Init (GPIO\_TypeDef \*GPIOx, GPIO\_InitTypeDef \*GPIO\_Init) HAL\_GPIO\_LockPin (GPIO\_TypeDef\* GPIOx, uint16\_t GPIO\_Pin) \* @retval None  $425$ HAL GPIO\_ReadPin (GPIO\_TypeDef\* GPIOx, uint16\_t GPIO\_Pin)  $426$ <br> $427$ HAL\_GPIO\_TogglePin (GPIO\_TypeDef\* GPIOx, uint16\_t GPIO\_Pin) void HAL GPIO WritePin (GPIO TypeDef\* GPIOx, uint16 t GPIO Pin, GPIO PinState PinState) HAL\_GPIO\_WritePin (GPIO\_TypeDef\* GPIOx, uint16\_t GPIO\_Pin, GPIO\_PinStat 428 ī.  $\begin{tabular}{c}\n\hline\n\end{tabular}\n $\begin{tabular}{c}\n\hline\n\end{tabular}\n $\begin{tabular}{c}\n\hline\n\end{tabular}\n $\begin{tabular}{c}\n\hline\n\end{tabular}\n $\begin{tabular}{c}\n\hline\n\end{tabular}\n $\begin{tabular}{c}\n\hline\n\end{tabular}\n $\begin{tabular}{c}\n\hline\n\end{tabular}\n $\begin{tabular}{c}\n\hline\n\end{tabular}\n $\begin{tabular}{c}\n\hline\n\end{tabular}\n $\begin{tabular}{c}\n\hline\n\end{tabular}\n$$$$$$$$$$  $429$ <br> $430$  $/*$  Check the narameter assert\_param(IS\_GPIO\_PIN(GPIO\_Pin)); 南 stm32f0xx\_hal\_pwr\_ex.c<br>and stm32f0xx\_hal\_rcc.c 431 assert\_param(IS\_GPIO\_PIN\_ACTION(PinState)); 432 Ė.  $433$ stm32f0xx\_hal\_rcc\_ex.c if (PinState != GPIO PIN RESET) ¢ stribute contractors in the stribute of the strip stribute of the strip strip strip strip strip strip strip strip strip strip strip strip strip strip strip strip strip strip strip strip strip strip strip strip strip strip 434 亩 435  $GPIOx->BSRR = (uint32 t) GPIO Pin;$ Ė  $436$ ÷.  $\overline{\text{min}}$  stm32f0xx\_hal\_tim.c 437 else  $\begin{array}{c}\n\vdots \\
\hline\n\vdots \\
\hline\n\end{array}$  stm32f0xx\_hal\_tim\_ex.c 438  $439$ <br> $440$ ¢  $GPIOx->BRR = (uint32_t) GPIO_Pin;$  $\overline{H}$  system\_stm32f0xx.c  $\overline{\phantom{a}}$ 441  $442$ **E** Project **G** Books **Q** Functions  $\boxed{0}_{\frac{1}{2}}$  Templates

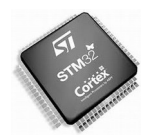

#### **Ici les fonctions de contrôle des GPIO**

Pour faire simplement clignoter le LED rouge entrerdans main.c le code :

```
/* Infinite loop */
   /* USER CODE BEGIN WHILE */
  HAL_GPIO_WritePin(GPIOA, GPIO_PIN_5,GPIO_PIN_RESET);
 while (1)\{\}/* USER CODE END WHILE */
     int i;
     for(i=5; i>=0; i--)
      {
       HAL GPIO TogglePin(GPIOA, GPIO PIN 5); //bascule PC5 (LED rouge)
       HALDelay(100); //delay 100ms
     }
     HAL Delay(500); //delay 500ms
  /* USER CODE BEGIN 3 */ }
  /* USER CODE END 3 */
```
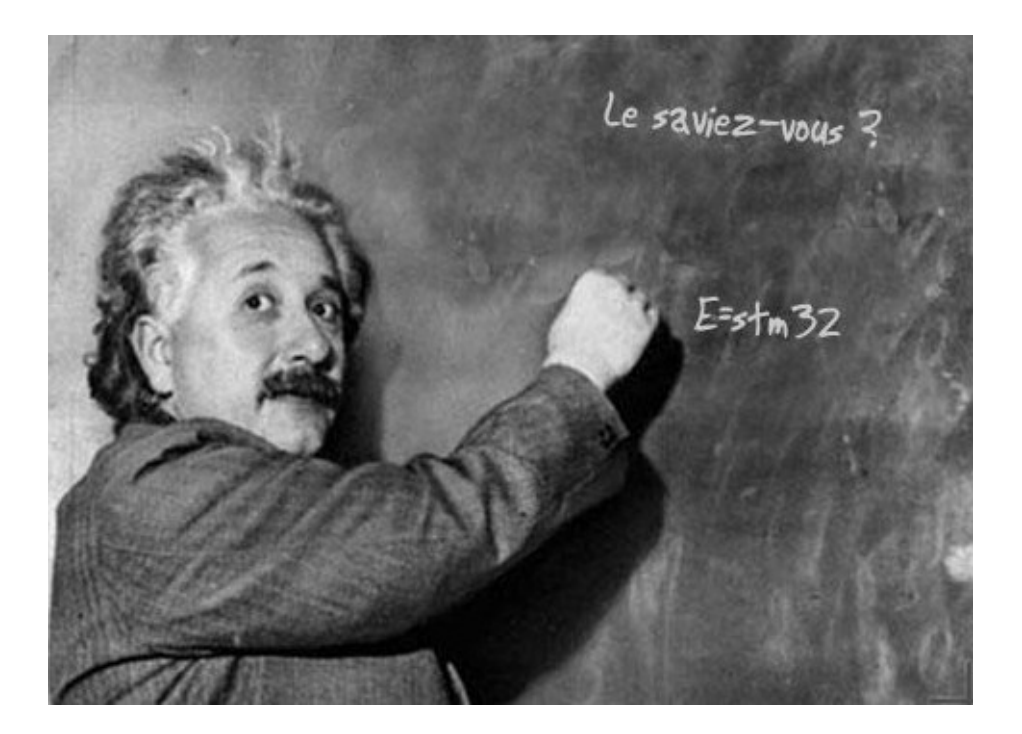

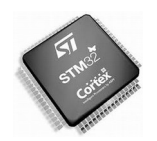

# **7 DOCUMENTATIONS EN LIGNE :**

# 7.1 CARTES NUCLEO

## **Cartes NUCLEO – Présentation**

[http://www.st.com/content/ccc/resource/sales\\_and\\_marketing/promotional\\_material/flyer/](http://www.st.com/content/ccc/resource/sales_and_marketing/promotional_material/flyer/d2/06/5c/20/25/28/42/ff/flstm32nucleo.pdf/files/flstm32nucleo.pdf/jcr:content/translations/en.flstm32nucleo.pdf) [d2/06/5c/20/25/28/42/ff/flstm32nucleo.pdf/files/flstm32nucleo.pdf/jcr:content/translations/](http://www.st.com/content/ccc/resource/sales_and_marketing/promotional_material/flyer/d2/06/5c/20/25/28/42/ff/flstm32nucleo.pdf/files/flstm32nucleo.pdf/jcr:content/translations/en.flstm32nucleo.pdf) [en.flstm32nucleo.pdf](http://www.st.com/content/ccc/resource/sales_and_marketing/promotional_material/flyer/d2/06/5c/20/25/28/42/ff/flstm32nucleo.pdf/files/flstm32nucleo.pdf/jcr:content/translations/en.flstm32nucleo.pdf)

## **Getting started with STM32 Nucleo board software development tools**

[http://www.st.com/content/ccc/resource/technical/document/user\\_manual/1b/03/1b/](http://www.st.com/content/ccc/resource/technical/document/user_manual/1b/03/1b/b4/88/20/4e/cd/DM00105928.pdf/files/DM00105928.pdf/jcr:content/translations/en.DM00105928.pdf) [b4/88/20/4e/cd/DM00105928.pdf/files/DM00105928.pdf/jcr:content/translations/](http://www.st.com/content/ccc/resource/technical/document/user_manual/1b/03/1b/b4/88/20/4e/cd/DM00105928.pdf/files/DM00105928.pdf/jcr:content/translations/en.DM00105928.pdf) [en.DM00105928.pdf](http://www.st.com/content/ccc/resource/technical/document/user_manual/1b/03/1b/b4/88/20/4e/cd/DM00105928.pdf/files/DM00105928.pdf/jcr:content/translations/en.DM00105928.pdf)

## **STM32 NUCLEO64 User manual**

[http://www.st.com/content/ccc/resource/technical/document/user\\_manual/98/2e/fa/4b/](http://www.st.com/content/ccc/resource/technical/document/user_manual/98/2e/fa/4b/e0/82/43/b7/DM00105823.pdf/files/DM00105823.pdf/jcr:content/translations/en.DM00105823.pdf) [e0/82/43/b7/DM00105823.pdf/files/DM00105823.pdf/jcr:content/translations/](http://www.st.com/content/ccc/resource/technical/document/user_manual/98/2e/fa/4b/e0/82/43/b7/DM00105823.pdf/files/DM00105823.pdf/jcr:content/translations/en.DM00105823.pdf) [en.DM00105823.pdf](http://www.st.com/content/ccc/resource/technical/document/user_manual/98/2e/fa/4b/e0/82/43/b7/DM00105823.pdf/files/DM00105823.pdf/jcr:content/translations/en.DM00105823.pdf)

## 7.2 DOCUMENTATION SUR LES MICROCONTRÖLEURS ARM-STM32

## **STM32M4 programming manual**

[http://www.st.com/content/ccc/resource/technical/document/programming\\_manual/6c/3a/](http://www.st.com/content/ccc/resource/technical/document/programming_manual/6c/3a/cb/e7/e4/ea/44/9b/DM00046982.pdf/files/DM00046982.pdf/jcr:content/translations/en.DM00046982.pdf) [cb/e7/e4/ea/44/9b/DM00046982.pdf/files/DM00046982.pdf/jcr:content/translations/](http://www.st.com/content/ccc/resource/technical/document/programming_manual/6c/3a/cb/e7/e4/ea/44/9b/DM00046982.pdf/files/DM00046982.pdf/jcr:content/translations/en.DM00046982.pdf) [en.DM00046982.pdf](http://www.st.com/content/ccc/resource/technical/document/programming_manual/6c/3a/cb/e7/e4/ea/44/9b/DM00046982.pdf/files/DM00046982.pdf/jcr:content/translations/en.DM00046982.pdf)

## **STM32 CORTEX M0 programming manual**

[http://www.st.com/content/ccc/resource/technical/document/programming\\_manual/fc/90/](http://www.st.com/content/ccc/resource/technical/document/programming_manual/fc/90/c7/17/a1/44/43/89/DM00051352.pdf/files/DM00051352.pdf/jcr:content/translations/en.DM00051352.pdf) [c7/17/a1/44/43/89/DM00051352.pdf/files/DM00051352.pdf/jcr:content/translations/](http://www.st.com/content/ccc/resource/technical/document/programming_manual/fc/90/c7/17/a1/44/43/89/DM00051352.pdf/files/DM00051352.pdf/jcr:content/translations/en.DM00051352.pdf) [en.DM00051352.pdf](http://www.st.com/content/ccc/resource/technical/document/programming_manual/fc/90/c7/17/a1/44/43/89/DM00051352.pdf/files/DM00051352.pdf/jcr:content/translations/en.DM00051352.pdf)

## **STM32 CORTEX F0 Reference maual**

[http://www.st.com/content/ccc/resource/technical/document/reference\\_manual/c2/f8/8a/](http://www.st.com/content/ccc/resource/technical/document/reference_manual/c2/f8/8a/f2/18/e6/43/96/DM00031936.pdf/files/DM00031936.pdf/jcr:content/translations/en.DM00031936.pdf) [f2/18/e6/43/96/DM00031936.pdf/files/DM00031936.pdf/jcr:content/translations/](http://www.st.com/content/ccc/resource/technical/document/reference_manual/c2/f8/8a/f2/18/e6/43/96/DM00031936.pdf/files/DM00031936.pdf/jcr:content/translations/en.DM00031936.pdf) [en.DM00031936.pdf](http://www.st.com/content/ccc/resource/technical/document/reference_manual/c2/f8/8a/f2/18/e6/43/96/DM00031936.pdf/files/DM00031936.pdf/jcr:content/translations/en.DM00031936.pdf)

## **STM32F411RE Reference manual**

[http://www.st.com/content/ccc/resource/technical/document/reference\\_manual/9b/](http://www.st.com/content/ccc/resource/technical/document/reference_manual/9b/53/39/1c/f7/01/4a/79/DM00119316.pdf/files/DM00119316.pdf/jcr:content/translations/en.DM00119316.pdf) [53/39/1c/f7/01/4a/79/DM00119316.pdf/files/DM00119316.pdf/jcr:content/translations/](http://www.st.com/content/ccc/resource/technical/document/reference_manual/9b/53/39/1c/f7/01/4a/79/DM00119316.pdf/files/DM00119316.pdf/jcr:content/translations/en.DM00119316.pdf) [en.DM00119316.pdf](http://www.st.com/content/ccc/resource/technical/document/reference_manual/9b/53/39/1c/f7/01/4a/79/DM00119316.pdf/files/DM00119316.pdf/jcr:content/translations/en.DM00119316.pdf)

## 7.3 EDI

## **Prendre en main l'EDI Keil µVision pour ARM-STM32**

[http://www2.keil.com/docs/default-source/default-document-library/mdk5-getting](http://www2.keil.com/docs/default-source/default-document-library/mdk5-getting-started.pdf?sfvrsn=2%5BNC,L)[started.pdf?sfvrsn=2\[NC,L](http://www2.keil.com/docs/default-source/default-document-library/mdk5-getting-started.pdf?sfvrsn=2%5BNC,L)**] Prendre en main l'EDI en ligne MBED** <https://developer.mbed.org/explore/>